# **DIGITALRELEASE**

## Quick Reference Guide

### **Maternity Tracking: Provider Check-In and Assign Provider**

#### **Provider Check-In**

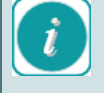

When you log into PowerChart - Maternity Tracking, at the beginning of your shift, you need to *Check-In* as an available provider

1. Click on the *Maternity Tracking* icon on the ieMR toolbar (Grey)

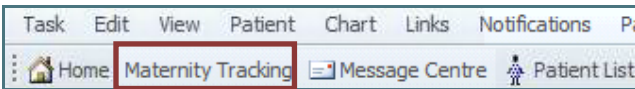

#### 2. Click on *Provider Check-In*

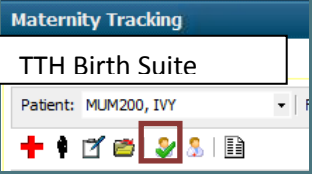

*Provider Check-In screen:*

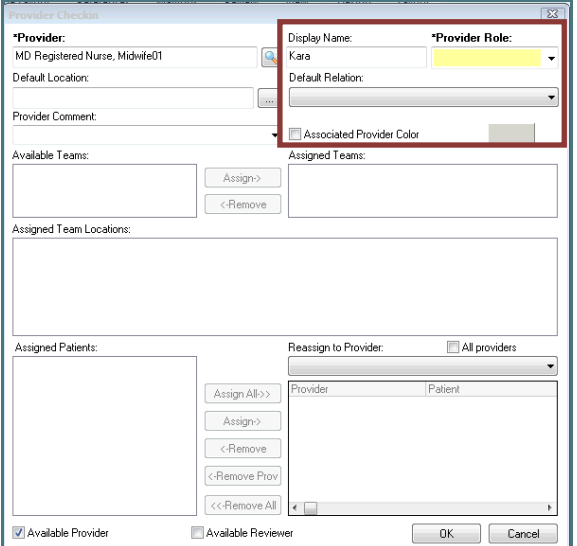

- Change *Display Name* to your Name
- Select *Provider Role* TTH Midwife
- Select *Default Relation -* Register Nure Registered Midwife
- Select an *Associated Provider Colour*
- Click Ok

#### **Assign Provider**

1. Click on the *Chevron* **b**eside patient you will be providing care for (cell greys out):

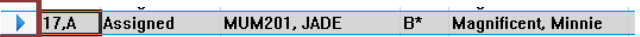

2. Click on the Assign Provider icon:

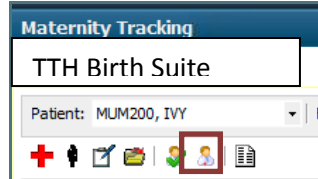

3. Provider Display Name populates in the Midwife column

17,A Assigned MUM201, JADE

Magnificent, Minnie Kara

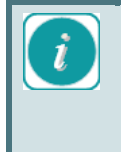

The team leader may *Assign Providers* by double left clicking in the Midwife column and selecting a midwife from the list of TTH Midwives currently Checked-In

#### **Unassign Provider**

When patient care is handed over, you need to *Unassign Provider*, to remove Midwife name from Maternity Tracking.

1. Click on the chevron beside the patient you are assigned to (cells grey out):

17.A Assigned MUM201, JADE  $B^*$ Magnificent, Minnie Kara

2. Click on the *Unassign Provider* icon

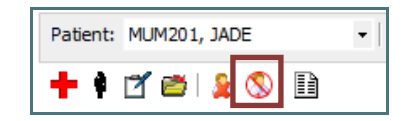

#### **Provider Check Out**

1. Click *Provider Check Out* at the end of your shift

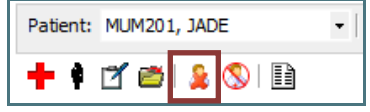

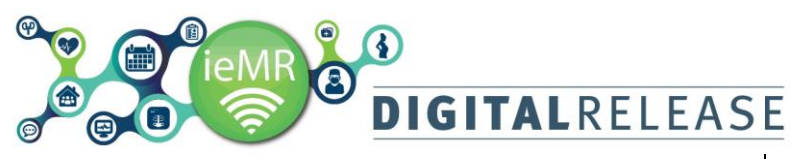

#### **Communication and Pathology Icons**

A red cross  $\overline{\mathbf{r}}$  in the Communications column indicated that the woman's Antenatal Booking

PowerForm has not been reviewed. Click the  $\overline{\phantom{a}}$  icon on the toolbar to review any Communication and pathology icons will be automatically generated on

Maternity Tracking from information entered in the woman chart. Icons can also be added manually by *right clicking* in the *communication or pathology column*, *selecting field's* from the current tab, and *clicking Ok*.

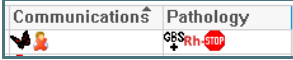

#### **Status**

Status is manually added by *clicking the arrow* in the right hand corner of the status cell and *selecting from the drop down list*.

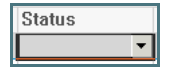

#### **Plan of Care**

*Free text field* where plan of care information can be typed.